## บทที่ 4

## **ระบบฐานข้อมูลเพื่อสนับสนุนการออกแบบแม่พิมพ์ตัด**

**4.1, ระบบฐานข้อมูลกู้'บการออกแบบแม่พิมพ์**

**ระบบฐานข้อมูลเพื่อสนับสนุนการออกแบบแม่พิมพ์ตัดที่ทำการออกแบบ จะใช้ในขั้นตอนการ ออกแบบและเขยนแบบ จากขั้นตอนการสร้างแม่พิมพ์ 5 ขั้นตอน ดังรูปที่ 4.1**

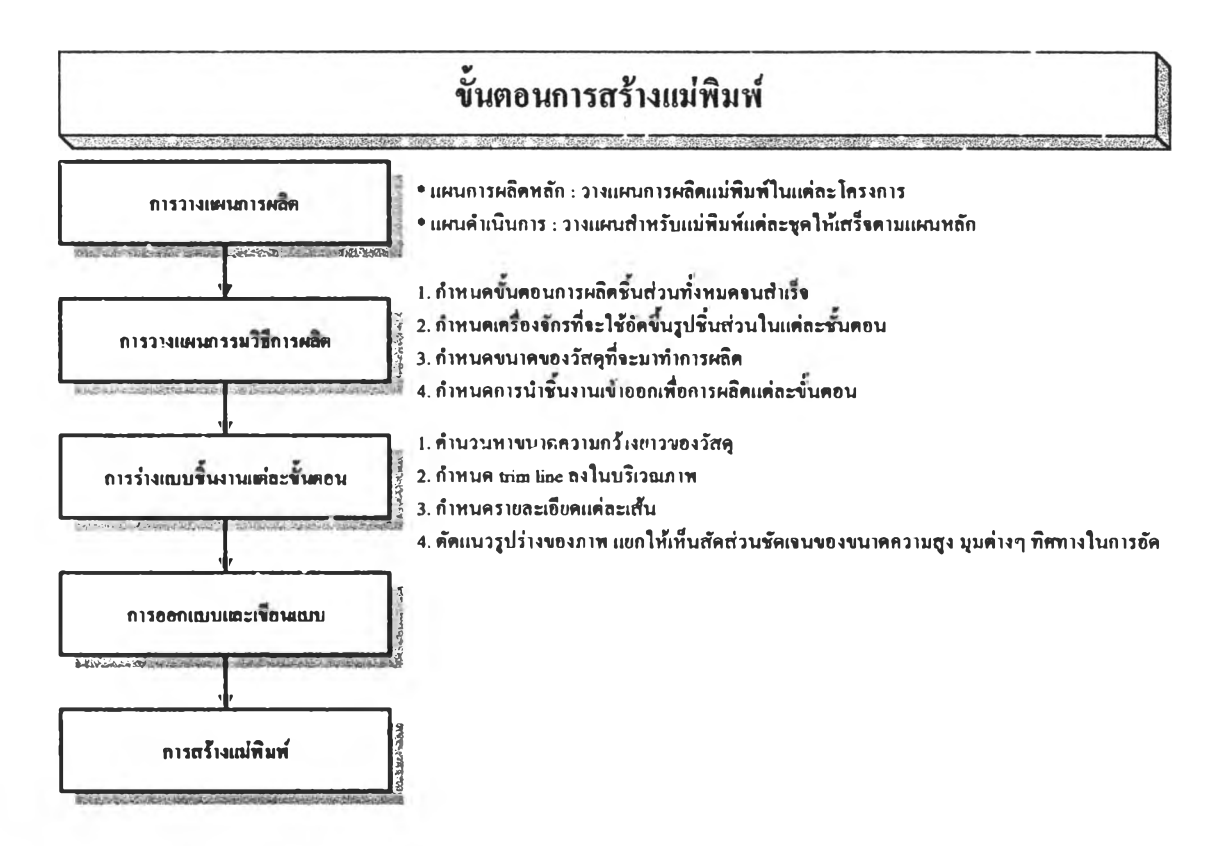

**รูปที่ 4.1 ผังแสดงขั้นตอนการสร้างแม่พิมพ์**

#### **4.1.1. วิธปฏํบ้ติงานออกแบบแม่พิมพ์**

**การปฎํบ้ติงานในการออกแบบแม่พิมพ์ที่โรงงานตัวอย่างขณะที่เรั๋มเข้าไปคืกษา เป็นตังรูปที่ 4.2 ก) การปฎํบ้ติงานคือ เผึ่อได้รับแผนแบบของชิ้นงานจากลูกค้าจะทำการวางแผนกระบวนการผลตชิ้นงาน ซึ่ง ประกอบด้วยขั้นตอนการผลิต รูปร่างคร่าวๆ ของชิ้นงานแต่ละขั้น เครึ่องม่อหรือแม่พิมพ์ที่ใช้ในการผลิต จาก น ั้น จะทำการออกแบบแม่พิมพ์ที่ต้องใช้ในการผลิตโดยผู้ออกแบบจะพิจารณาว่าลักษณะของแม่พิมพ์ที่ใช้ใน การผลิตในขั้นตอนนั้นๆ มีความคล้ายคลิงหรอเหมอนกับที่ได้เคยมการออกแบบไว้แล้วหรือ1น.i ซึ่งถ้าไม่เคยมี ก็ต้องทำการออกแบบใหม่ แต่ถ้าเคยมีการออกแบบไว้ก็ทำการด้นหาเพี่อนำมาใช้หรือปรับปรุงแก้ไขใหม่ ซึ่ง ต้องอาตัยพนักงาน'ที่ทำงานมานานเคยผ่านงานนั้นมาแล้วด้วย และในการจัดเก็บนมนแบบแม่พิมพ์นั้นมีได้มี การจาแนกประเภทของพิมพ์และลักษณะทั่วไปของชิ้นงานเท่านั้นซึ่งต้องนำมาทำการแยกแยะอกครั้งหนึ่ง ซึ่งใช้เวลามาก**

**เนึ่องจากการค้นหาแบบแม่พิมพ์ที่เหมีอนหรือคล้ายคลิงกับแบบแม่พิมพ์ที่ผู้ออกแบบคิดมากที่** ี สุดอย่างรวดเร็ว จึงได้ทำการประยุกต์ใช้ระบบฐานข้อมูลเพื่อสนับสนุนการออกแบบแม่พิมพ์ ซึ่งวิธีการปฏิบัติ **งานจะเป็นตังรูปที่ 4.2 ข)**

**เมื่อได้ข้อมูลชิ้นงานจากลูกค้า ทำการวางแผนกระบวนการผลิตแล้ว ผู้ออกแบบจะออกแบบแม่ พิมพ์คร่าวๆ แล้วนำข้อมูลของแม่พิมพ์ที่คิดไว้นั้นมาใส่ในโปรแกรมระบบฐานข้อมูลการออกแบบแม่พิมพ์เพี่อ ค้นหาแบบของแม่พิมพ์ที่มีลักษณะเหมีอนหรือคล้ายคลิงกันโดยถ้าไม่มีรายการแม่พิมพ์ที่เหมีอนหรือคล้าย กันก็ทำการออกแบบแม่พิมพ์ใหม่ แต่ถ้ามีรายการแม่พิมพ์ที่เหมีอนหรือคล้ายกันก็นำมาพิจารณาว่าแบบ พิมพ์แบบใดที่นำไปใช้ได้เลยหรือต้องทำการปรับปรุงแก้ไขเพี่มเติมที่ใดบ้าง**

**เมื่อได้ข้อมูลของแม่พิมพ์ชุดที่คล้ายกับที่ผู้ออกแบบคิดไว้ก็นำไฟล์ของแม่พิมพ์ชุดนั้นมาทำการ ปรับปรุง แก้ไข ซึ่งทำการปฏิบ้ติงานมีประสิทธิภาพมากชิ้น**

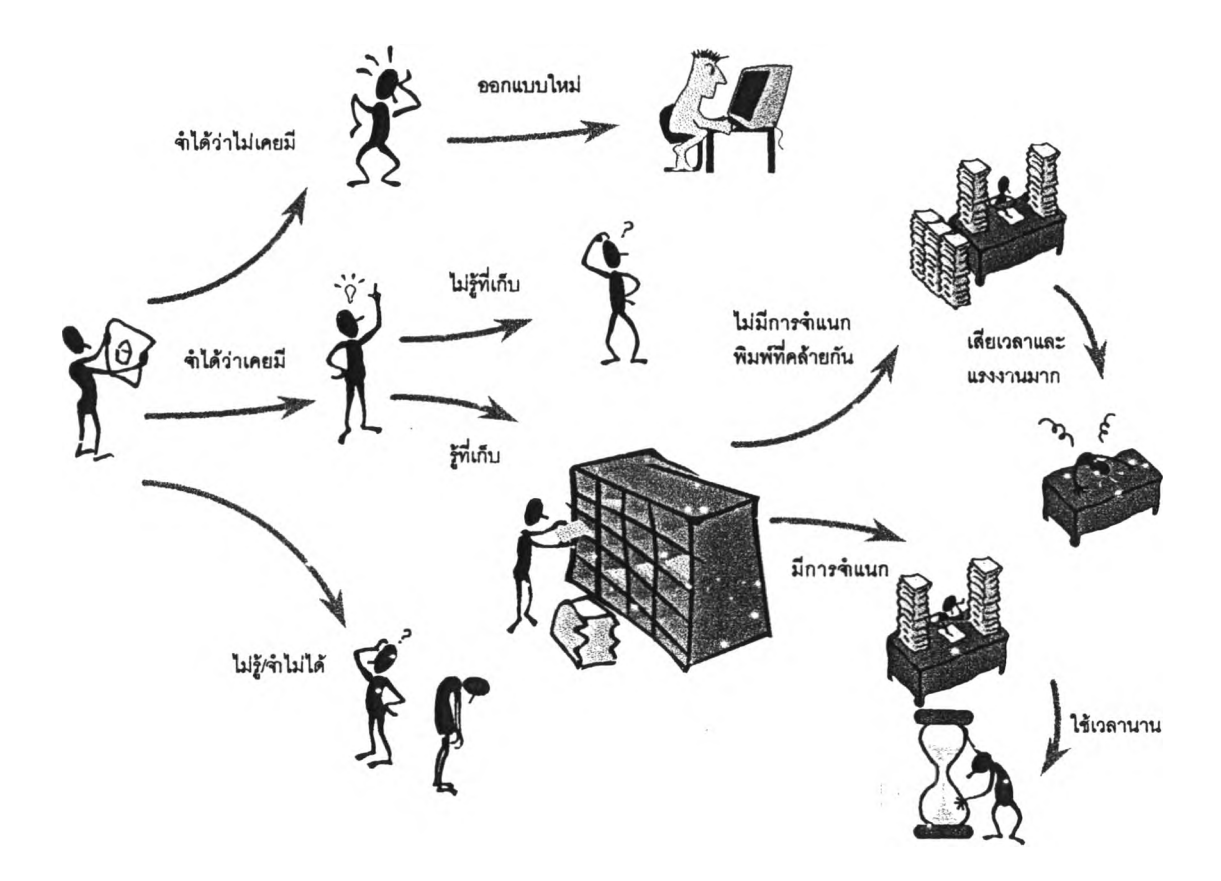

**ก) การค้นหาแผนแบบของโรงงานตัวอย่างก่อนใช้ระบบฐานข้อมูล**

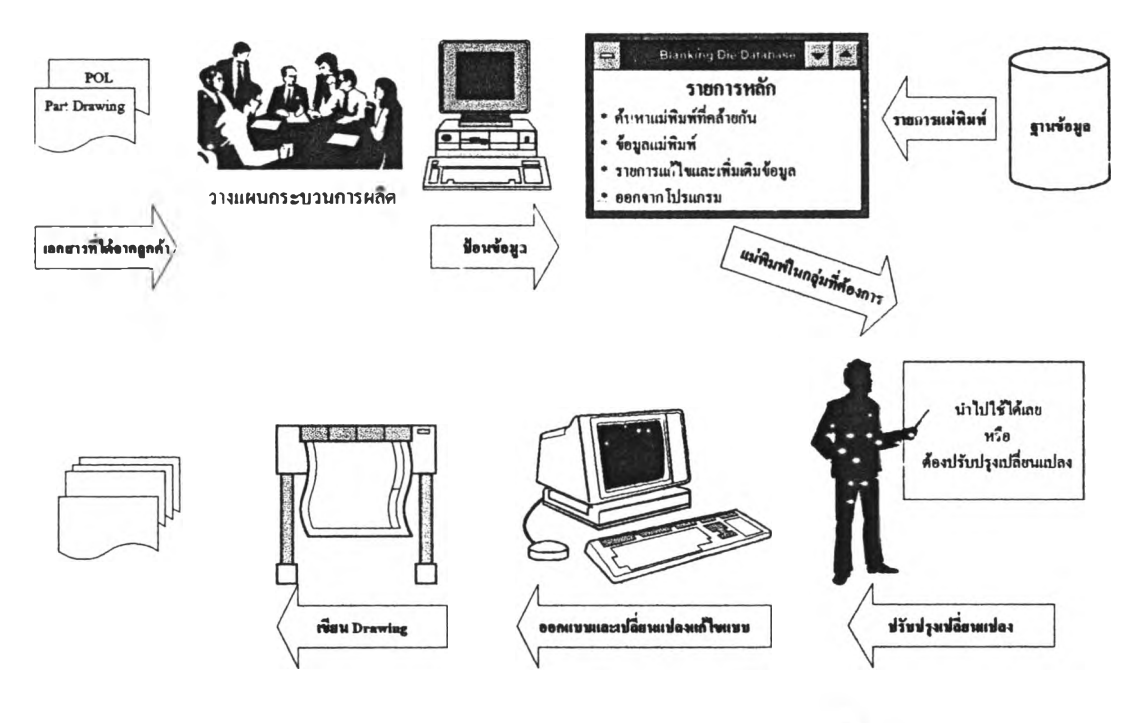

**ข) เมึ่อใช้ระบบฐานข้อมูล เพี่อสนับสนุนการออก แบบแม่พมพ์**

**ที่ 4.3 วํธีปฎิบ้ติงานออกแบบแม่ฟ้มพ์**

#### **4.2. สารสนเทศและข้อมูลนำเช้า**

## **4.2.1. ข้อสนเทศที่ต้องการ**

- **1. ข้อมูลที่เกี่ยวข้องกับแม่ฟ้มพ์ตัดที่มีคุณลักษณะคล้ายกัน**
- **2. ข้อมูลที่เกี่ยวข้องกับแม่พมพ์แต่ละชุด เช่น แรงตัด, เครื่องจักรที่ใช้, ข้อชนงาน เป็นต้น**
- **3. ข้อมูลการจัดเก็บแผนแบบ (drawing) และไฟล์ของแผนแบบ**

## **4.2.2. ข้อมูลนำเข้าที่ต้องทา?**

- **1. ข้อมูลของลูกค้า**
- **2. ข้อมูลของวัสดุชิ้นงาน**
- **3. ข้อมูลของเครื่องเพรส**
- **4. ข้อมูลแผนแบบ (drawing) แม่ฟ้มฬ'แต่ละชุด**
- **5. ข้อมูลที่ใช้ในการ'ให้รหัส**
	- **5.1. ประ๓ ทของกระบวนการชิ้นรูปโลหะ เช่น งานแบลิงค์งานตัด งานลากชิ้นรูป**

**5.2. โครงร่างของแผ่นสต'รป (strip layout) ได้แก่ รูปร่างคร่าวๆ ลักษณะเฉพาะ และพื้นที่สี่ เหลี่ยมล้อมรอบรูปร่างของแผ่น blank**

- **5.3. แรงตัดที่ใช้**
- **5.4. ชนํด ความต้านแรงเฉือน และความหนาของวัสดุชิ้นงาน**
- **5.5. ทํศทางการป้อนแผ่นสตรํป**

#### <u>4.3. ระบบฐานข้อมูลและการใช้งาน</u>

**ไค้**

**ระบบฐานข้อมูลที่ออกแบบ'ในการ่วิจัยครั้งนั้ใช้โปรแกรม Microsoft Access ชงเป็นโปรแกรม ระบบจัดการข้อมูลแบบสัมพันธ์ทำงานบนระบบปฎิยัติการ Windows 95**

#### **4.3.1 ■ กูฏ?ะเบยุบข้อบังคับ'ในกา?'ใช้ฐานข้อมูล**

**1. ต้องมเครี่'อง'จักร (ข้อมูลเครื่องจักร) นั้นอยู่ในฐานข้อมูลก่อน จังจะระบุเครื่องจักรที่ใช้กับแม่ พิมฟ่ไต้**

**2. ต้องมีลูกค้า (ข้อมูลลูกค้า) นั้นอยู่ในฐานข้อมูลก่อน จังจะระบุลูกค้าที่เป็นเจ้าของชิ้นงานนั้น**

**3. เลขรหัสแต่ละหลัก เช่น เลข 1 ของหลักที่ 2 ซึ่งหมายกง รูปร่างหลักของชิ้นงานในกลุ่มวง กลม จะแก้ไขหรือลบออกไม่ไต้ แต่เพมเติมไต้ (ไม่ทำการแก้ไขรหัสกลุ่มของแบบเฌ่พิมพ์ให้โดยอัตโนม้ต)**

**4. ถ้าต้องการแก้ไขหรือลบเลขรหัส เมึ่อทำการแก้ไขแล้ว ต้องทำการแก้ไขรหัสกลุ่มของแบบแม่ พิมพ์ทั้งหมดเอง**

### **4.3.2. ทา?ใช้งานโปรแกรมระบบฐานข้อมูลเพึ่อสนับสนนกา?ออกแบบเผ่พิมพ์**

**โปรแกรมฐานข้อมูลที่ไค้ออกแบบและสร้าง ประกอบไปด้วยฟ่อร่มและภายในฟอร์มยังประกอบ ด้วยปมคำลังอีกด้วย ซึ่งสามารถดูการเรืยกใช้ฟอร์มต่างๆ ไต้จากรูปที่ 4.3 และการใช้ปุมคำลังในฟอร์ม ไค้ จากรูปที่ 4.4**

**ส่วนการใช้งานโปรแกรมเรั๋มจาก เปิดโปรแกรม Microsoft Access แล้วเปิดไฟล์ระบบฐานข้อมูล เพึ่อสนับสนุนการออกแบบแม่พิมพ์ตัด โปรแกรมจะเรื่มต้นด้วยหัวเรื่องแนะนำตัว ดังรูปที่ 4.5 แล้วเข้าส่ รายการหลักของฐานข้อมูล ซึ่งมีอยู่ 5 รายการ คอ ค้นหาแม่พิมพ์ที่คล้าย, รายการข้อมูลแม่พิมพ์, รายการ รหัส, รายการข้อมูลอึ่นๆ และเลกการทำงาน ดังรูปที่ 4.6**

**ในกรณีที่เรื่มต้นใช้ฐานข้อมูลเป็นครั้งแรกนั้น จะต้องทำการใส่ข้อมูลของรหัสทั้ง 8 หลักของรหัส กลุ่ม เพื่อใช้ในการให้รหัสกลุ่มแก'แม่พิมพ์ รวมทั้งรหัสลูกค้าและรหัสเครึ่องเพรสซึ่งเป็นข้อมูลส่วนหนึ่งของแม่ พิมพ์โดยทำการคลักชุ่]มเลือกรายการข้อมูลอึ่นๆ ในรายการหลัก จะปรากฏแบบฟอร์มรายการดังรูปที่ 4.9 ซึ่งมีรายการให้เลือกอยู่ 3 รายการ คือ ข้อมูลเครื่องเพรส ข้อมูลลูกค้า และกลับไปรายการหลัก**

**เมึ่อใช้เมาลัคลิกปุมข้อมูลลูกค้าจะปรากฏฟอร์มรายการฟอร์มข้อมูลลูกค้าดังรูปที่ 4.24 เมึ่ธคลัก ปุมข้อมูลเครึ่องเพรส จะปรากฏฟอร์มข้อมูลเครื่องเพรส ดังรูปที่ 4.32**

**เมี่อคลักยู่มรายการรหัส จะปรากฏแบบฟอร์มให้เลือก ดังรูปที่ 4.8 ให้คลักยู่มเลือกรายการที่ต้อง การ จะปรากฏฟอร์มสำหรับให้รหัสของลักษณะสมบ้ตที่ใช้เป็นเกณฑ์ในการจำแนกชนิดของแม่พิมพ์ดัด ได้แก่ เครื่องมีอ (ประเภทของแม่พิมพ์), รูปทรง, พื้นที่กรอบรูป, แรงดัด, วสดุ, ความหนา และทศทางการป้อน ดังรูปที่ 4.25 ลืง 4.31**

**เมึ่อไต้ทำการใส่ข้อมูลของรหัสทั้ง 8 หลักของรหัสกลุ่มแม่พิมพ์ รวมทั้งรหัสลูกค้าและเครื่องเพรส แล้ว จะทำการเก็บข้อมูลของแม่พิมพ์ ด้วยการคลักปุมรายการข้อมูลแม่พิมพ์ในฟอร์มรายการหลัก (รูปที่ 4.6) จะปรากฏฟอร์มรายการข้อมูลแม่พิมพ์ ดังรูปที่ 4.7 เลือกรายการข้อมูลเพื่อทำการใส่ข้อมูลต่างๆ ของแม่ พิมพ์ ดังรูป 4.14**

**เลือกรายการให้รหัสเพื่อเปิดฟอร์มแสดงรายการแม่พิมพ์ที่ยังไม,ไต้กำหนดรหัสกลุ่ม ต้องการ** ข้อมูลของแม่พิมพ์ชุดใดในระเบียนให้คลิกที่แถวของแม่พิมพ์ชุดนั้น หลังจากนั้นสามารถแสดงข้อมูลต่างๆ ดัง *£* **นิ**

**ต้องการดูข้อมูลรายละเอียดของแม่พิมพ์คลักที่ป่ม ดูรายละเอียด จะปรากฏฟอร์มแสดงข้อมูลดัง รูปที่ 4.21 ต้องการดู ภาพประกอบของแม่พิมพ์ให้คลักที่ยู่ม ดูแบบ จะปรากฏฟอร์มแสดงแบบภาพประกอบ ดังรูปที่ 4.23 และล้าต้องการแก้ไขเพื่มข้อมูล'ให้คลักที่ยู่มแก้ไขข้อมูล**

**คลก combo box เพี่อเลือก Tool No ที่ยังต้องการกำหนดรหัส ดังรูปที่ 4.17 ซึ่งจะแสดงข้อมูล ของเฝพิมพ์ชุดนั้น ดังรูปที่ 4.18 ทำการกำหนดรหัสด้วยการคลก combo box ของรหัสกลุ่มแต่ละหลักซึ่งม่ รายการให้เลือก ดังรูปที่ 4.19 ซึ่งจะม่แลดงคำอธีบายรหัสกลุ่มไว้ด้วย ดังรูปที่ 4.20**

**ส่วนฟอร์มที่เป็นหัวใจของฐานข้อมูลนี้คือ ฟอร์ม**ค้น**หาแม่พมพ์ที่คล้าย ดังรูปที่** 4.10 **ซึ่งเปิด ฟอร์มนั้ได้ด้วยการคลิกปุมรายการ**ค้น**หา**แม่**พิมพ์ที่คล้าย'ในรายการหลัก ฟอร์มนี้ใช้ค้นหาแม่พิมพ์ที่คล้ายกัน ด้วยรหัสกลุ่ม ซึ่งสามารกค้นหาได้** 2 **วิธ คือค้นหาด้วยรหัสกลุ่มทั้ง** 8 **หลัก และค้นหาด้วยหลักที่** 1, 2-3, 4, **5, 6, 7, 8 หลักใดหลักหนึ่ง โดยวิธีแรก ลามารถทำได้ โดยคสิกที่ Combo box (รูปที่** 4.11) **เลือกรายการที่ต้อง การให้ครบทั้ง** 8 **หลัก แล้วกดปุมคำลัง ซึ่งจะแสดงข้อมูลของแม่พิมพ์ในกลุ่มที่เลือก (รูปที่** 4.13) **ส่วนวิธีที่ลอง สามารถทำได้โดย คลืกที่ combo box เพี่อเลือกรายการของหลักใดหลักหนึ่งที่ด้องการ แล้วกดบ่เมค้นหาด้วย หลักนั้น**

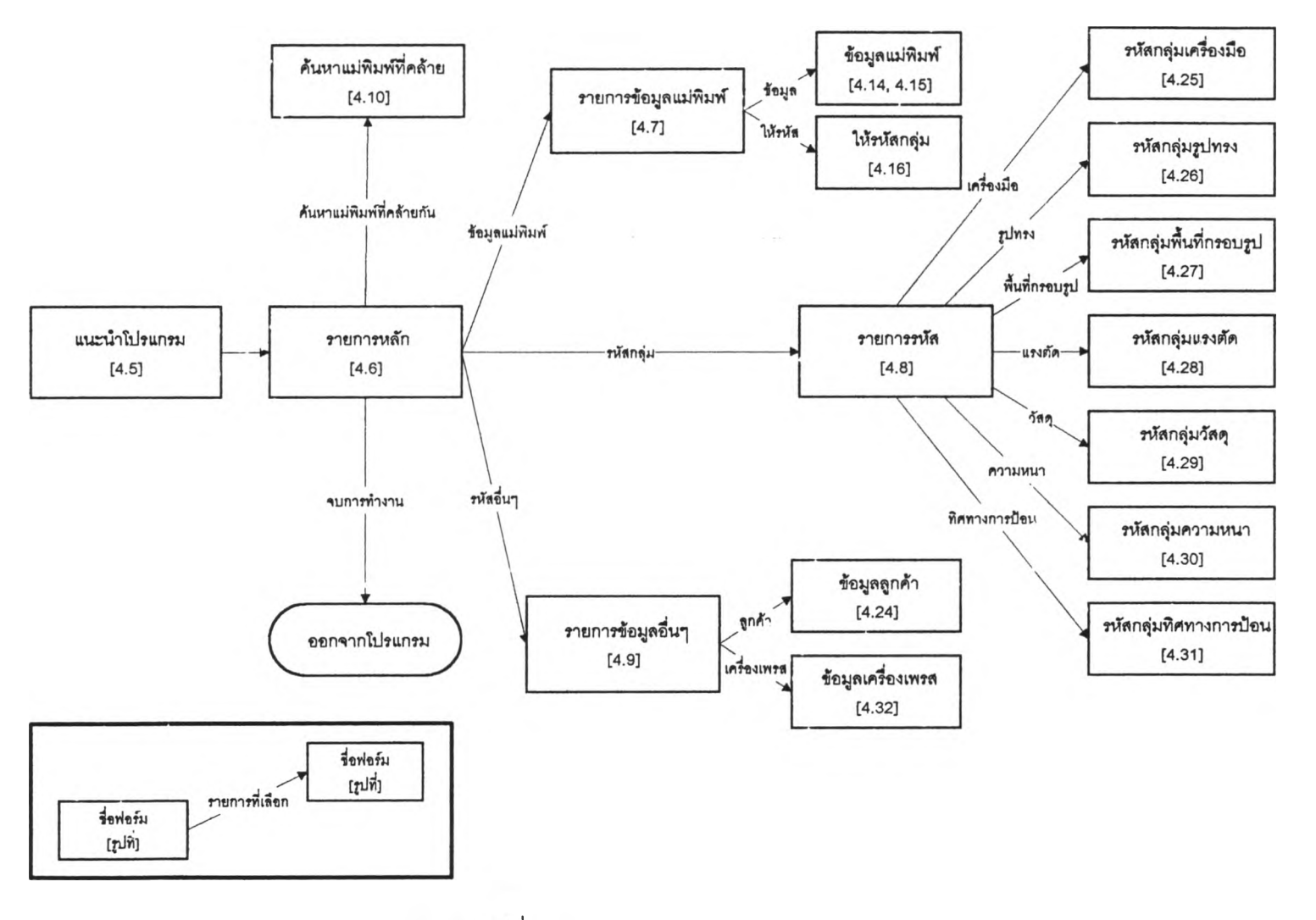

# ที่ 4.3 ผังแสดงฟอร์มในฐานข้อมูล

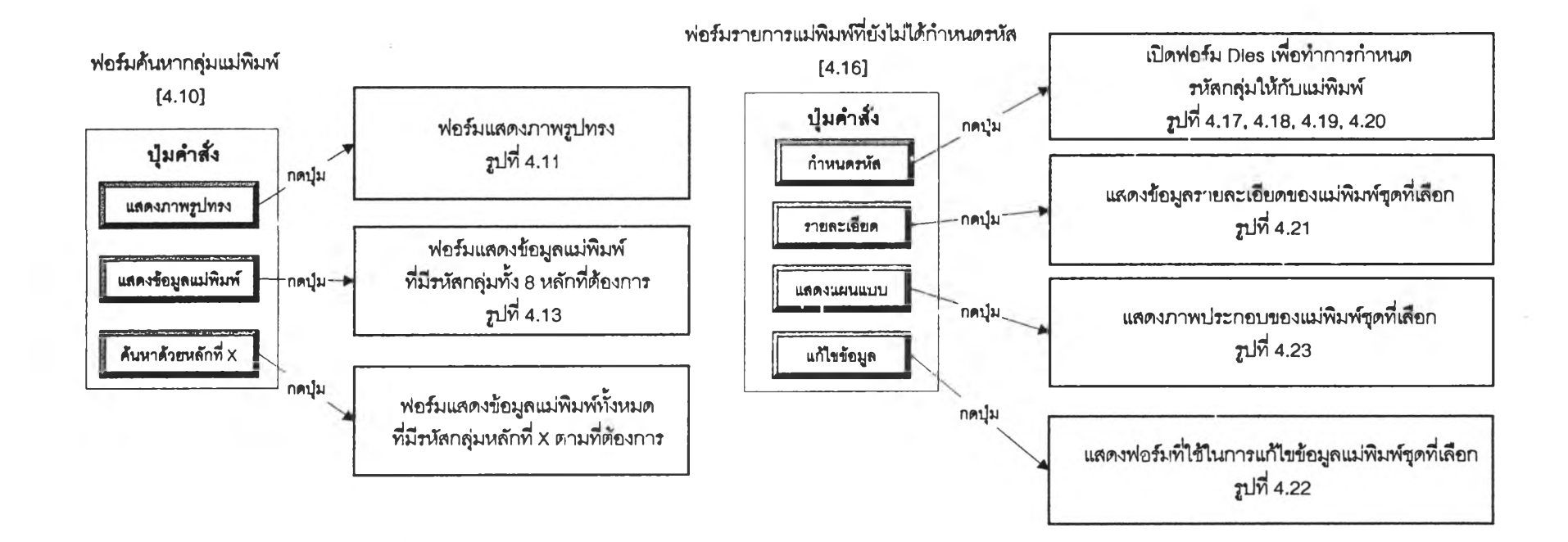

## **รูปทึ่ 4.4 ผังแสดงป๋มคำสังที่อยู่ในฟอร์ม**

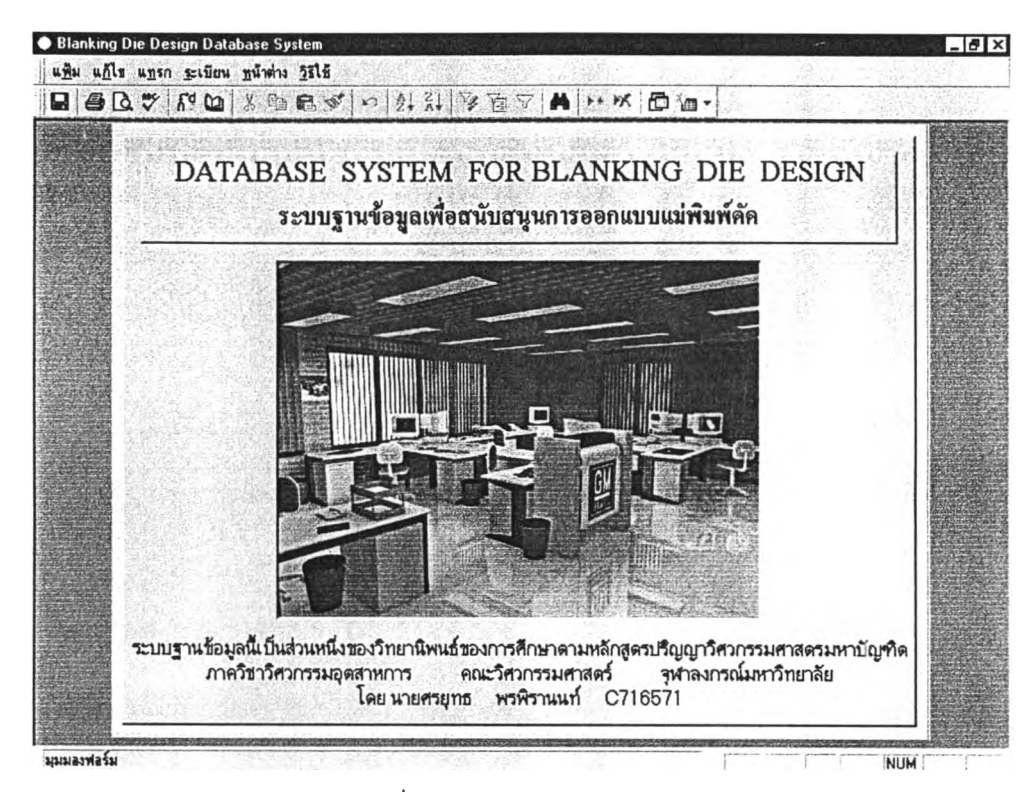

**รูปที่ 4.5 ฟอร์มแนะนำโปรแกรม**

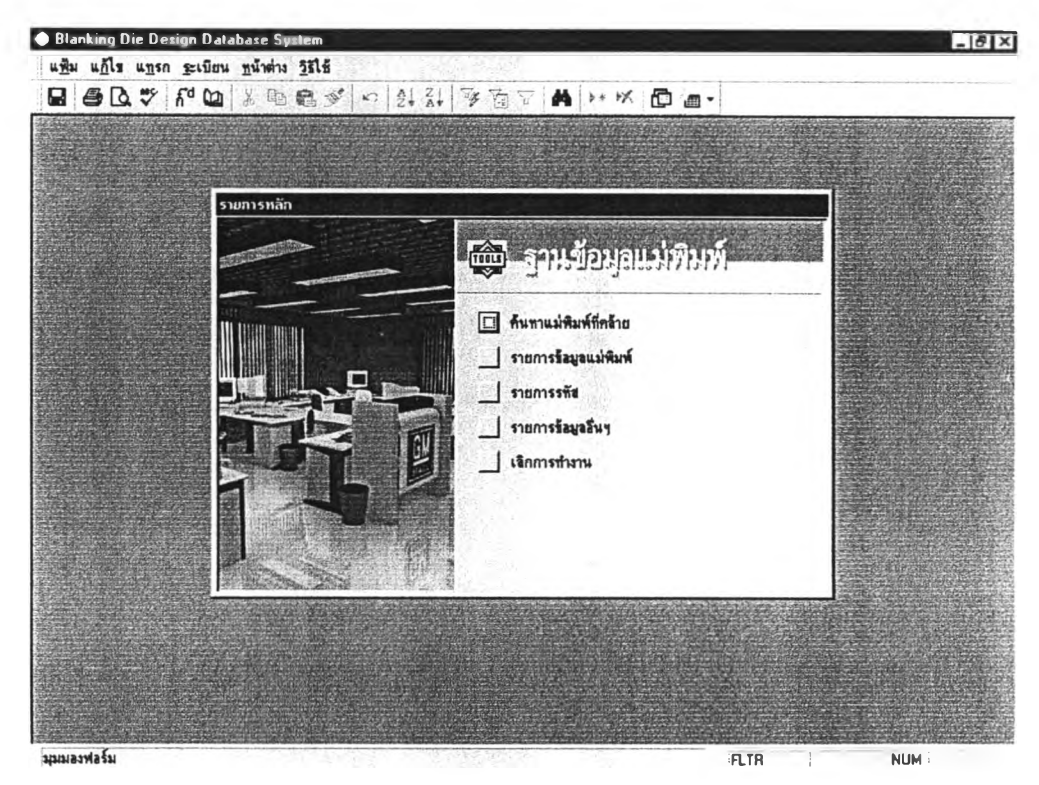

 $\mathfrak{g}$ ปที่ 4.6 ฟอร์มรายการหลัก

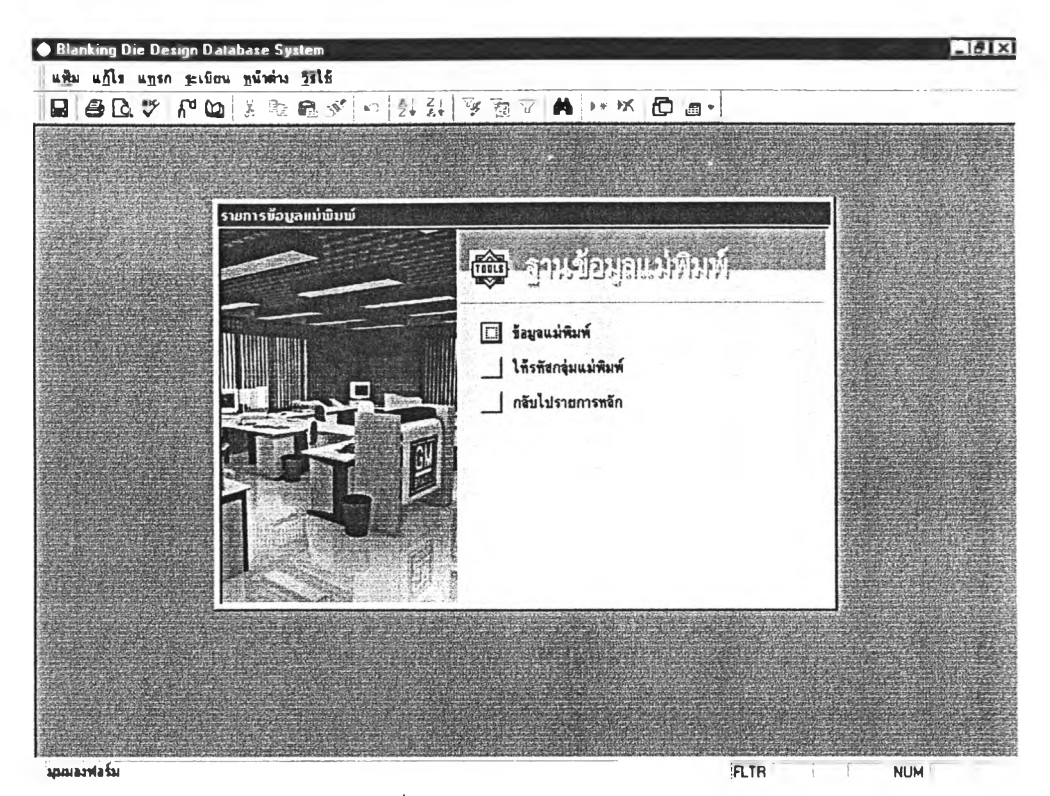

รูปที่ 4.7 ฟอร์มรายการข้อมูลแม่พิมพ์

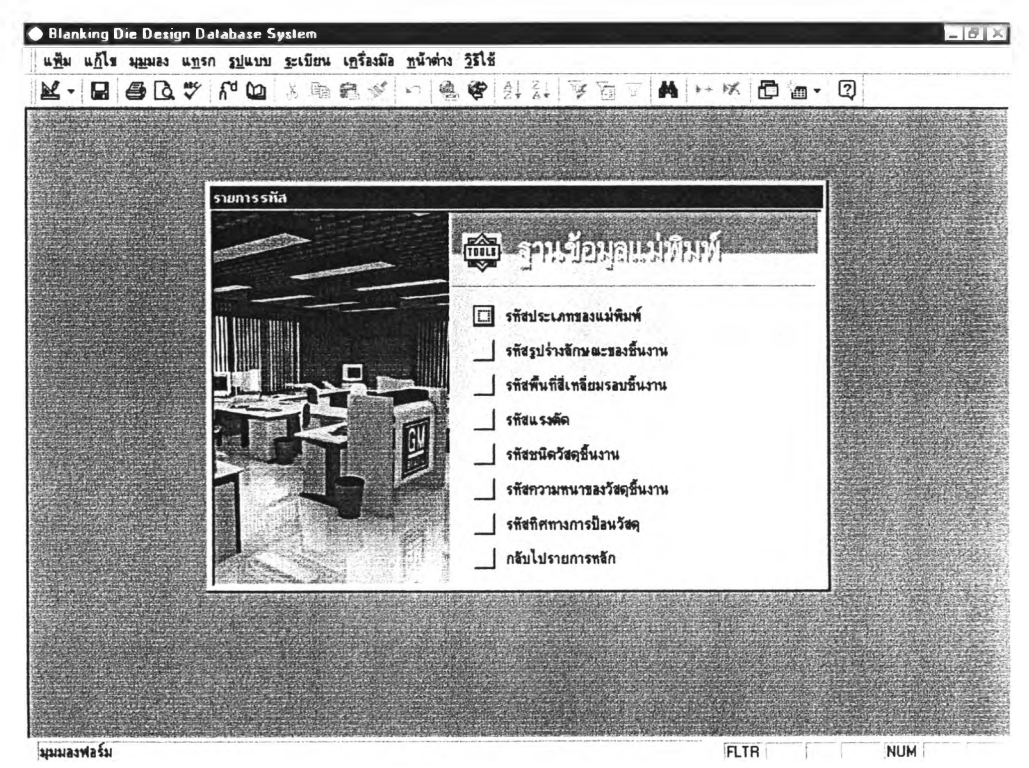

รูปที่ 4.8 ฟอร์มรายการรหัส

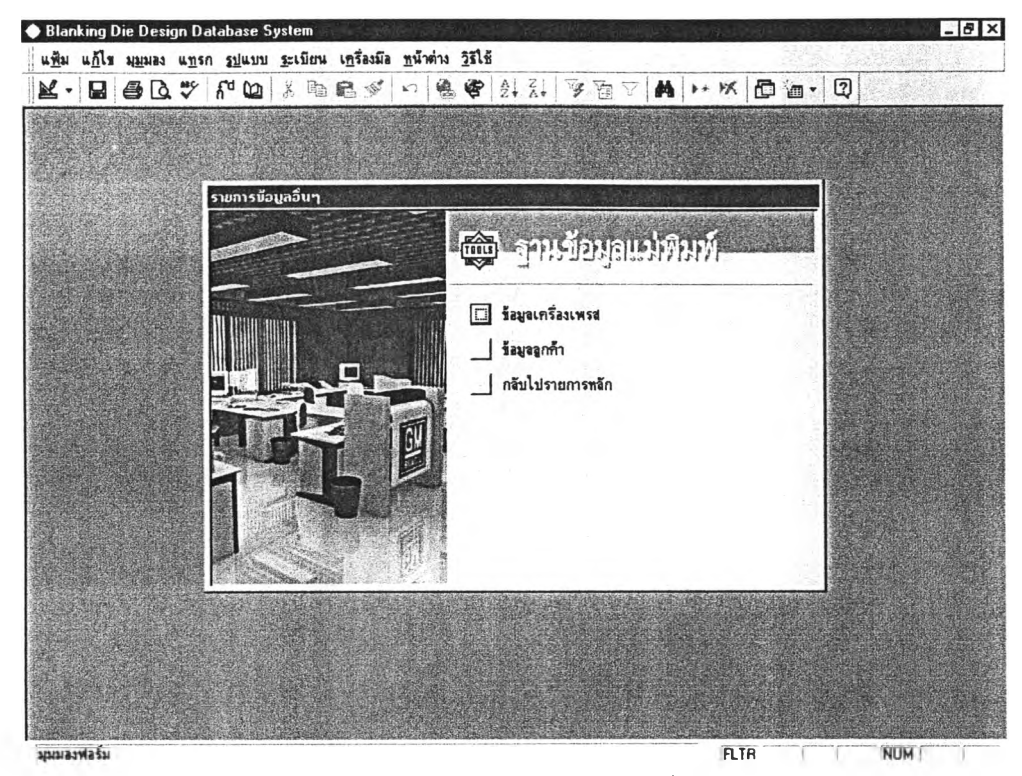

รูปที่ 4.9 ฟอร์มรายการข้อมูลอื่นๆ

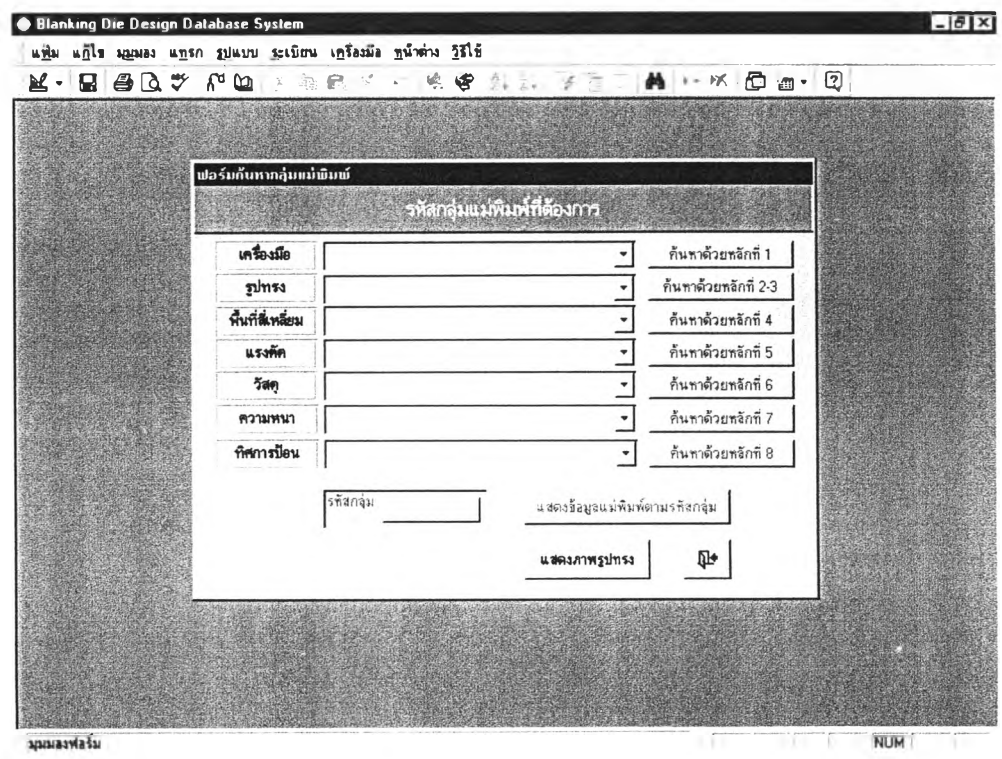

รูปที่ 4.10 ฟอร์มค้นหากลุ่มแม่พิมพ์

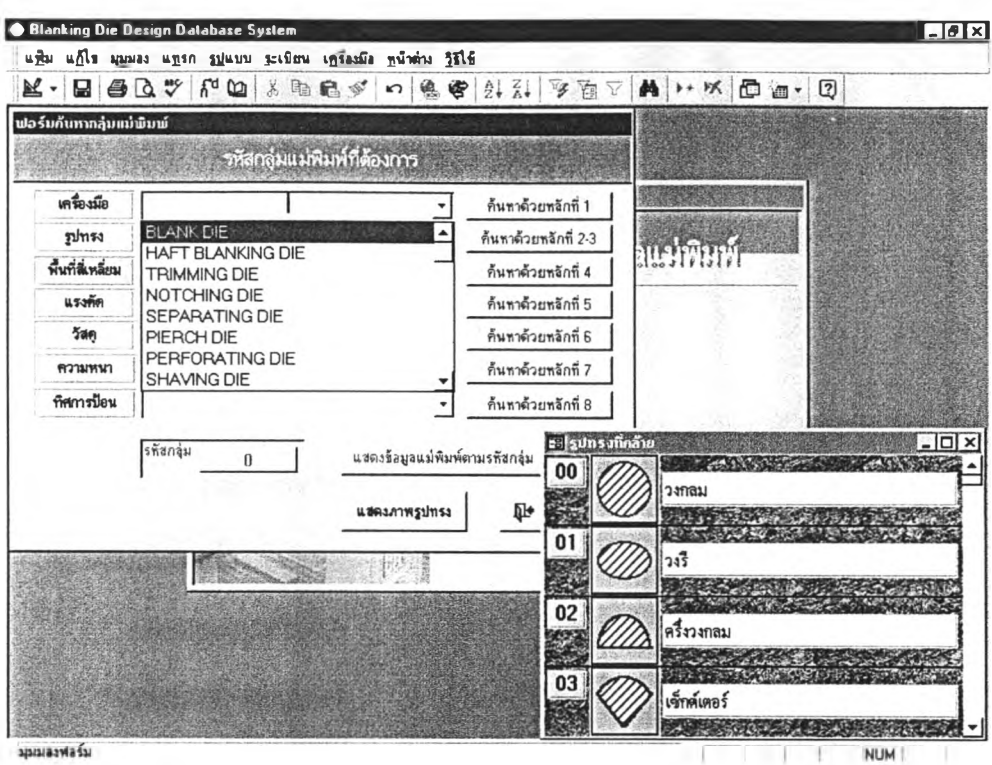

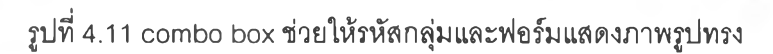

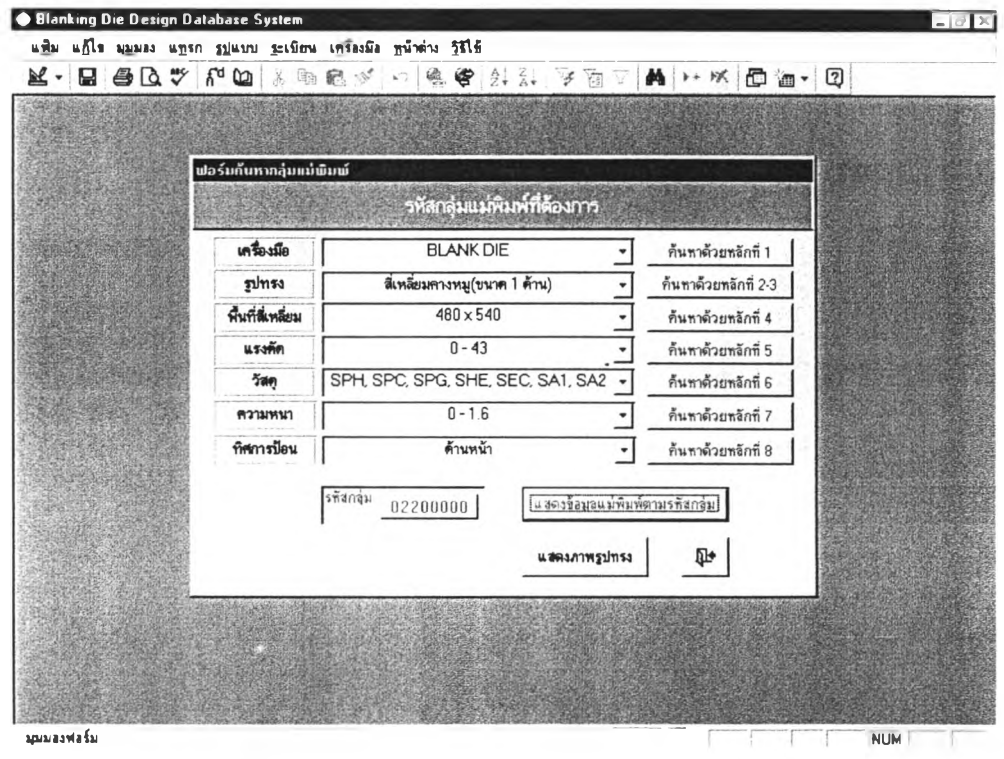

รปที่ 4.12 ฟอร์มค้นหากลุ่มหลังจากใส่ข้อมลเพื่อค้นหา

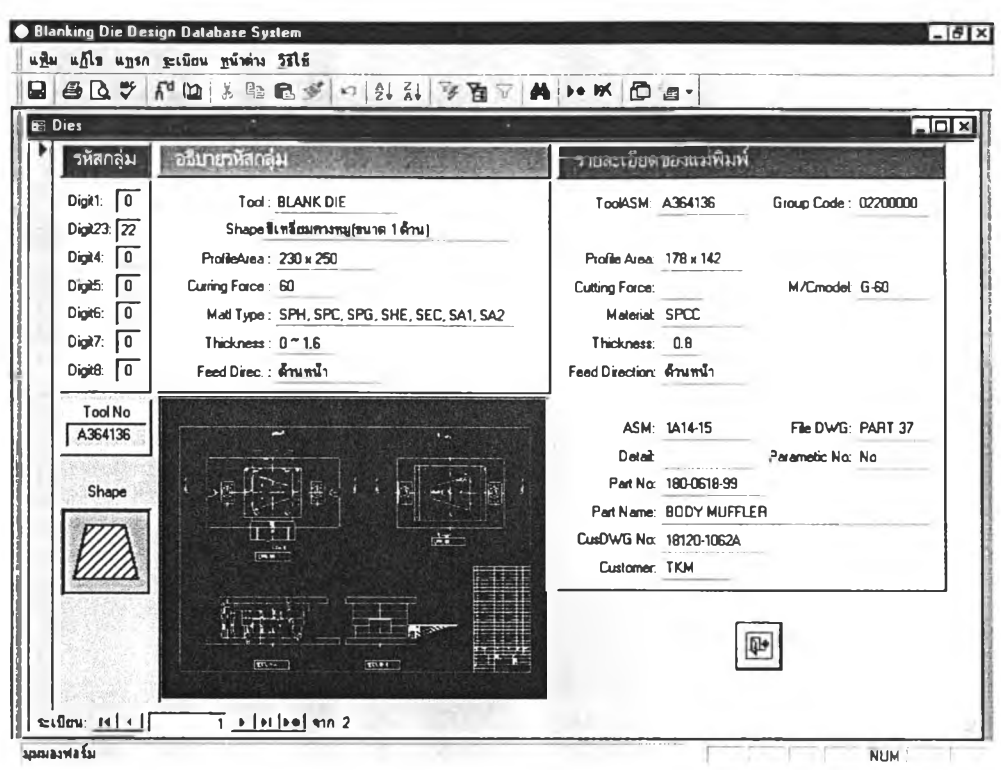

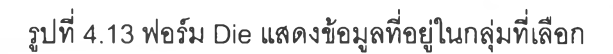

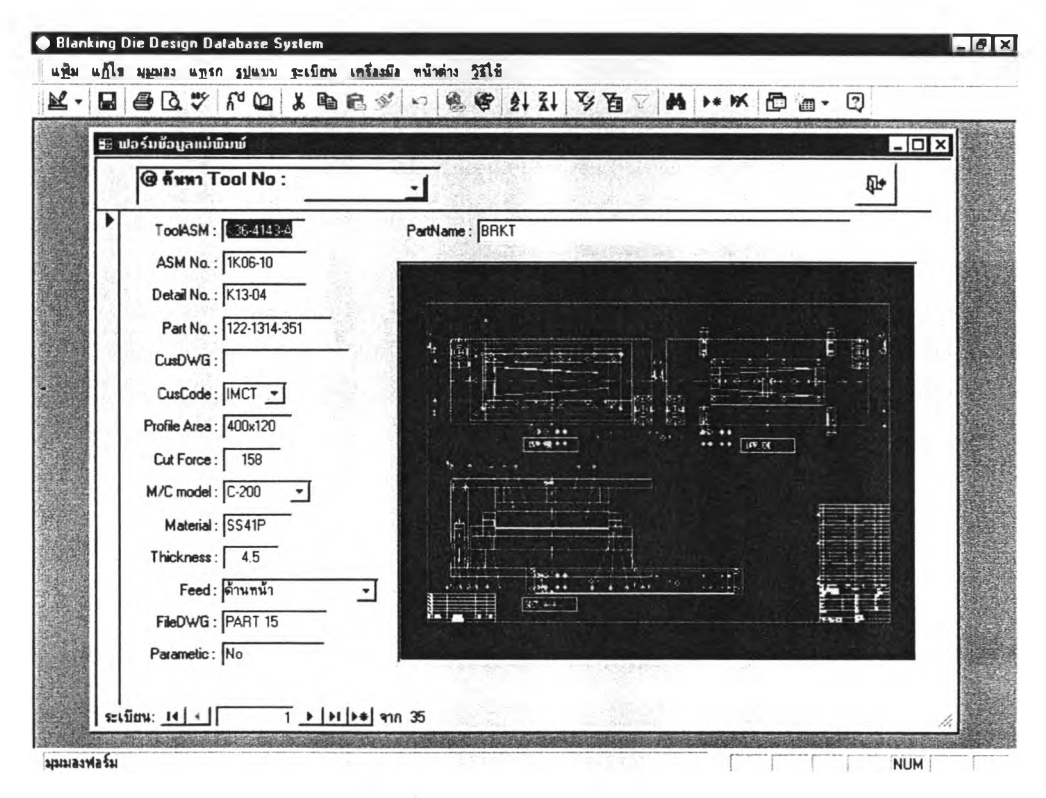

รูปที่ 4.14 ฟอร์มข้อมูลแม่พิมพ์

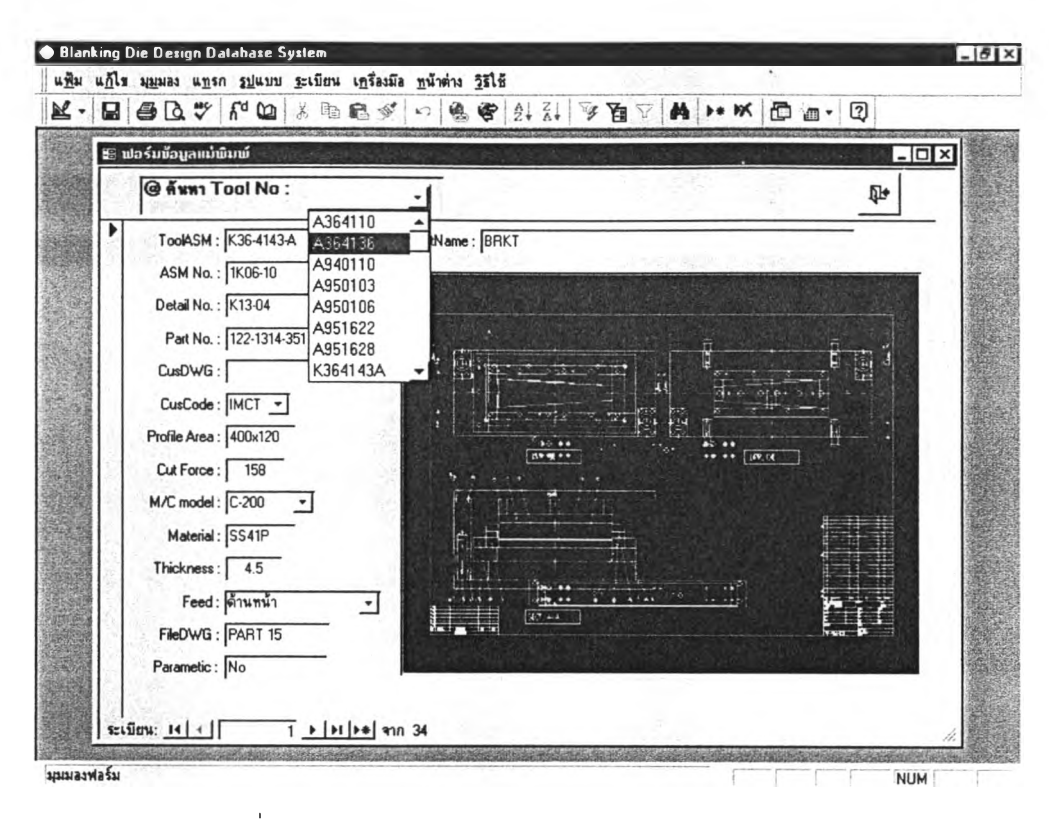

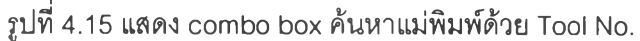

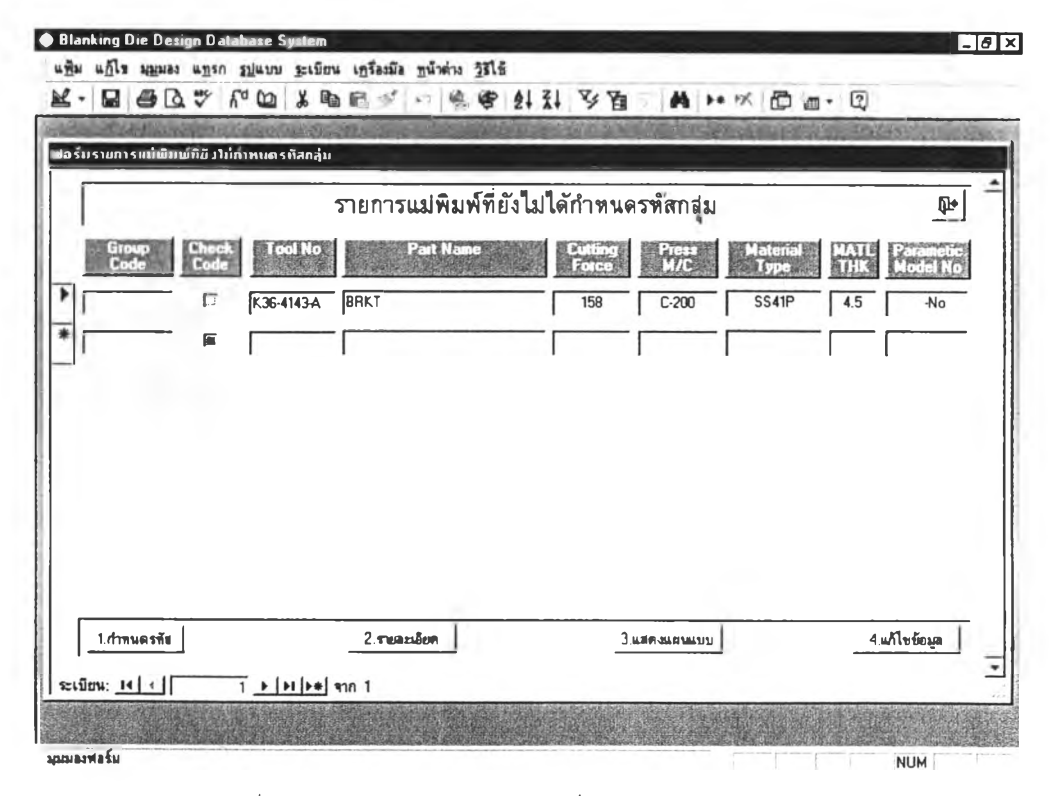

รูปที่ 4.16 ฟอร์มรายการแม่พิมพ์ที่ยังไม่กำหนดรหัสกลุ่ม

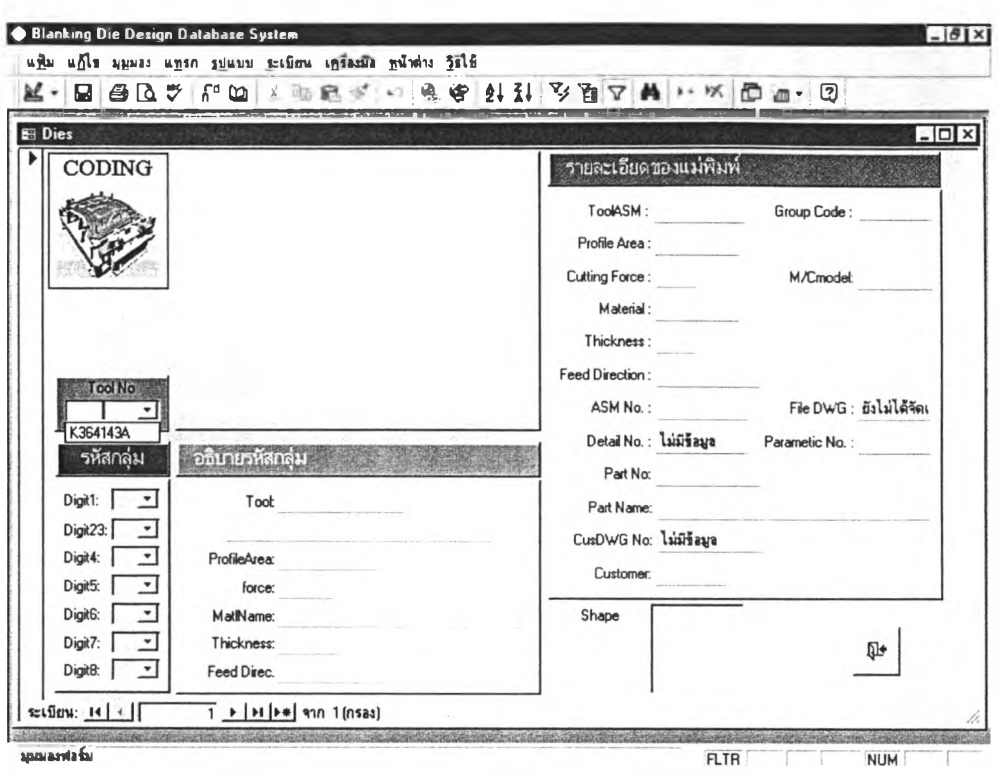

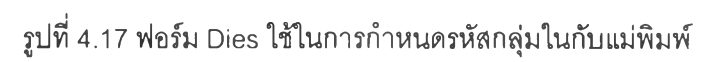

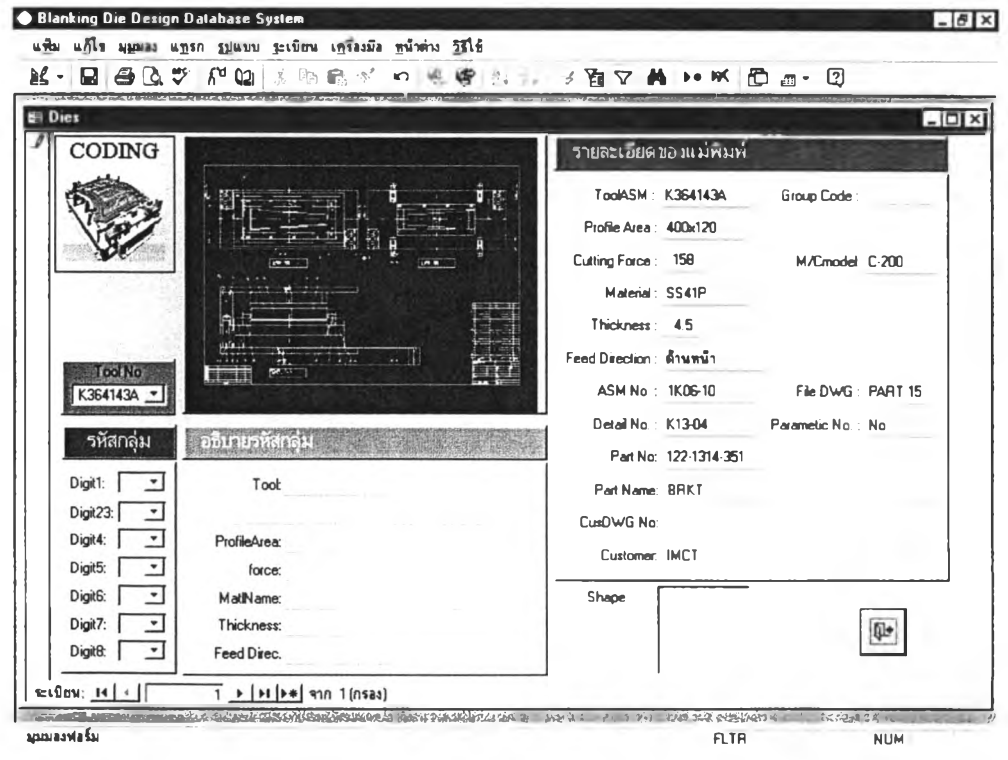

รูปที่ 4.18 ฟอร์ม Dies เมื่อเลือก Tool No ที่จะกำหนดรหัสกลุ่ม

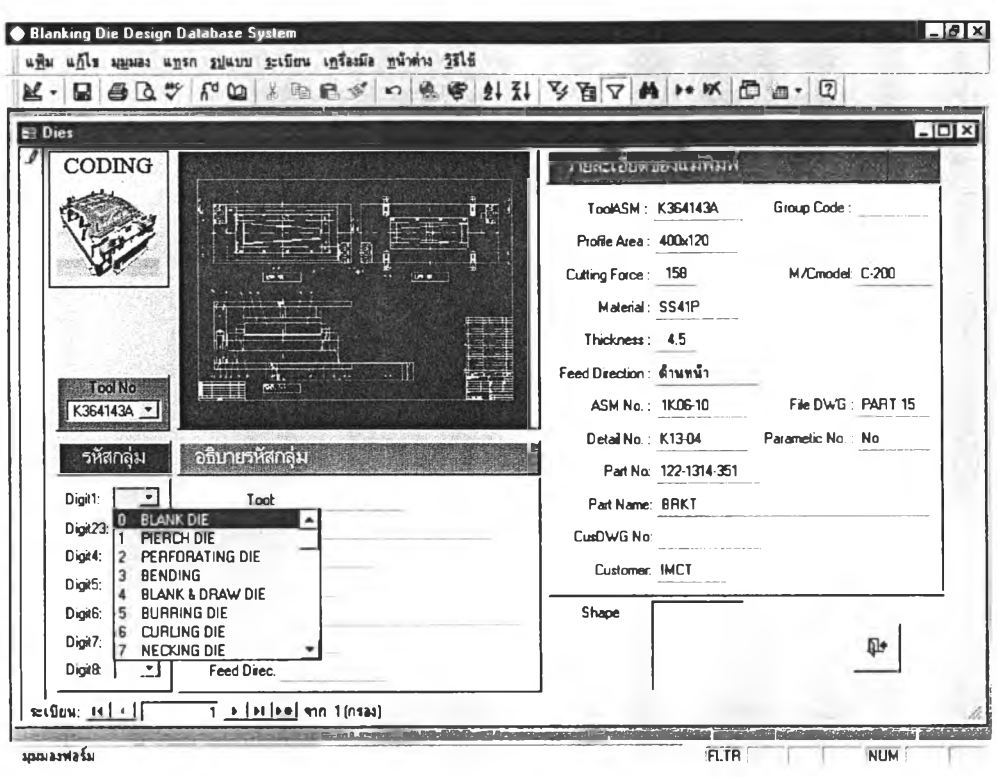

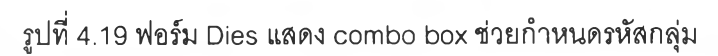

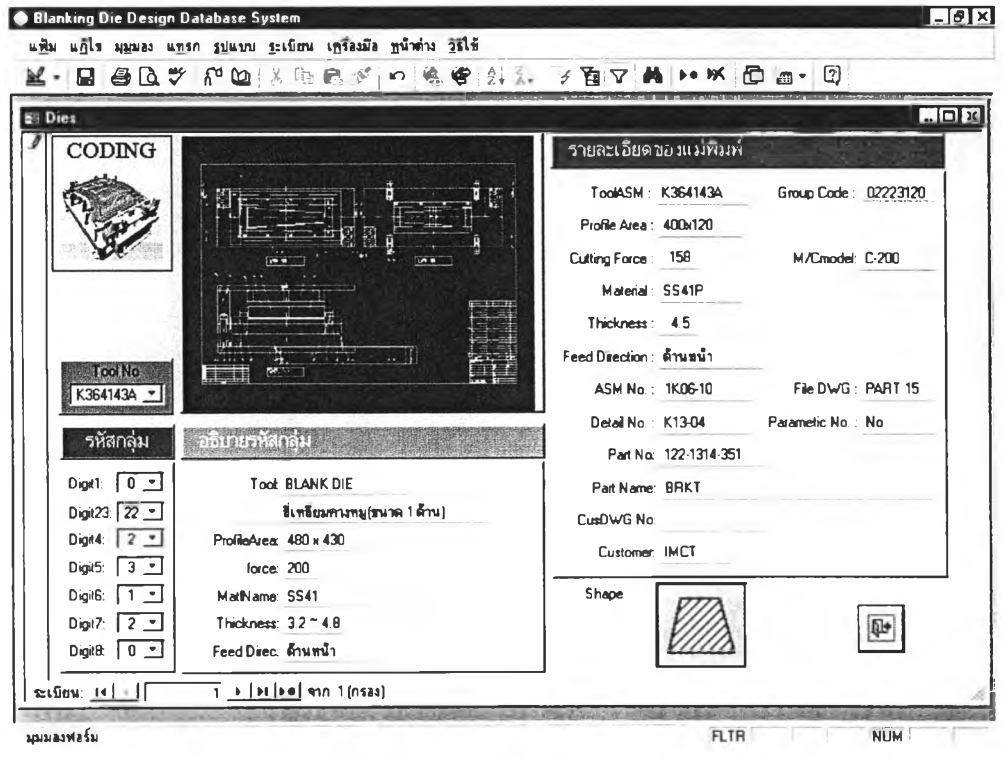

รูปที่ 4.20 ฟอร์ม Dies เมื่อกำหนดรหัสกลุ่มแล้ว

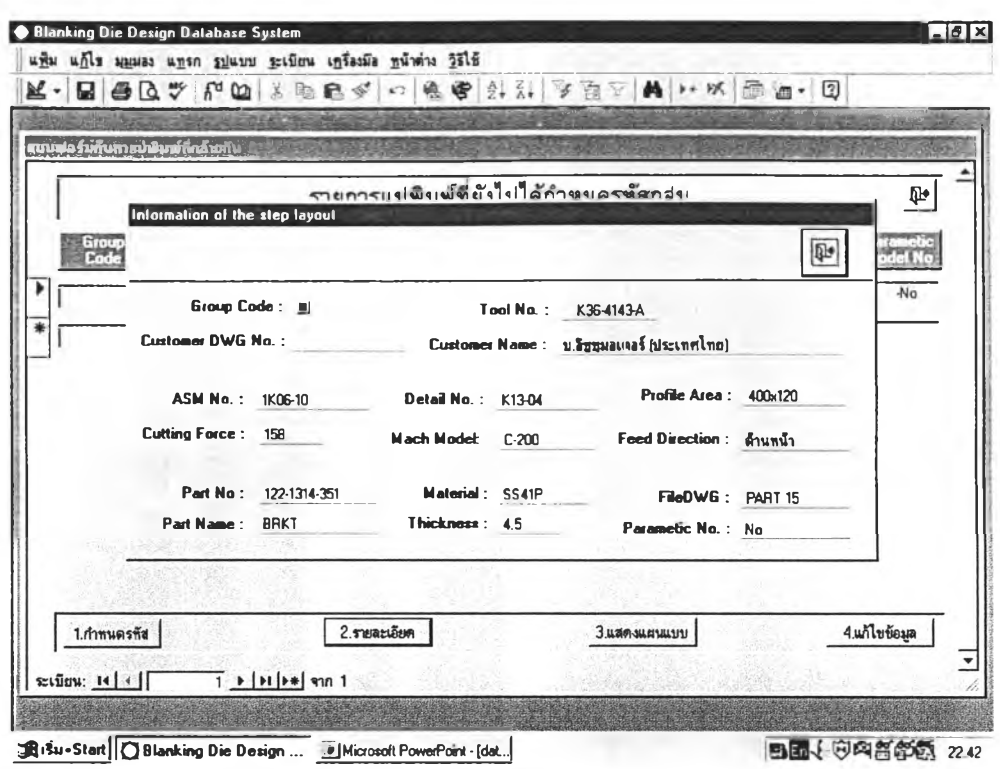

รูปที่ 4.21 ฟอร์มแสดงข้อมูลแม่พิมพ์ที่เลือก

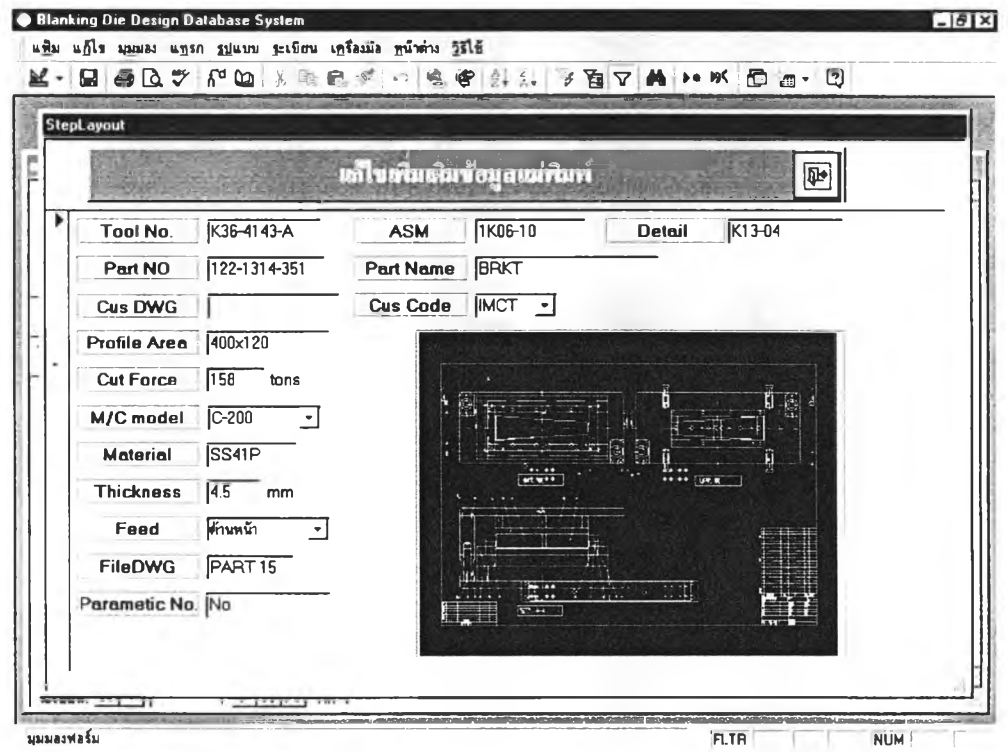

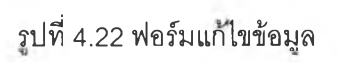

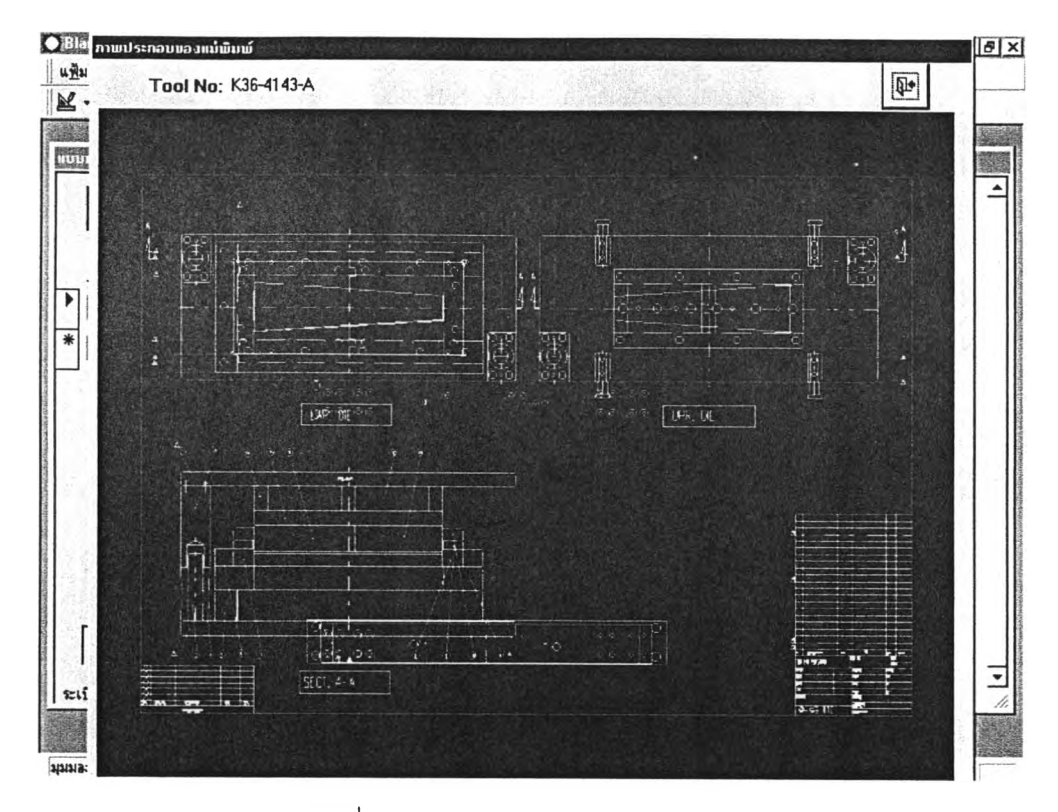

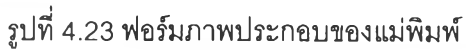

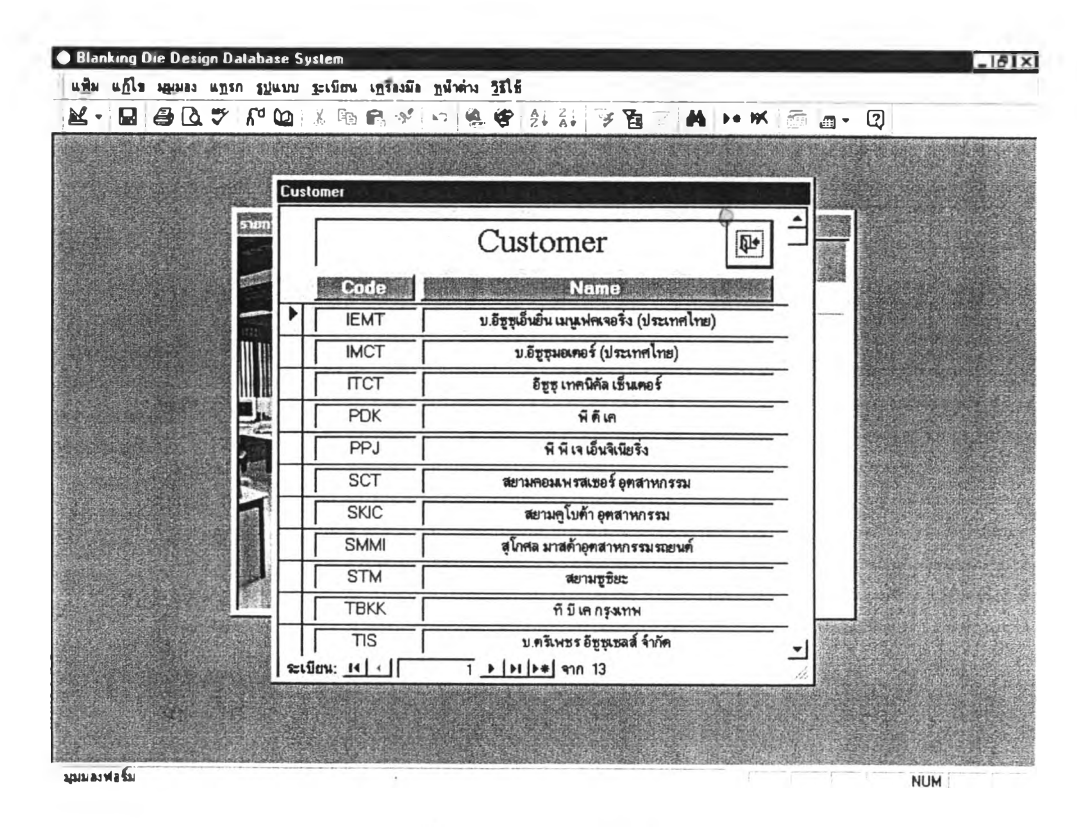

รูปที่ 4.24 ฟอร์มข้อมูลลูกค้า

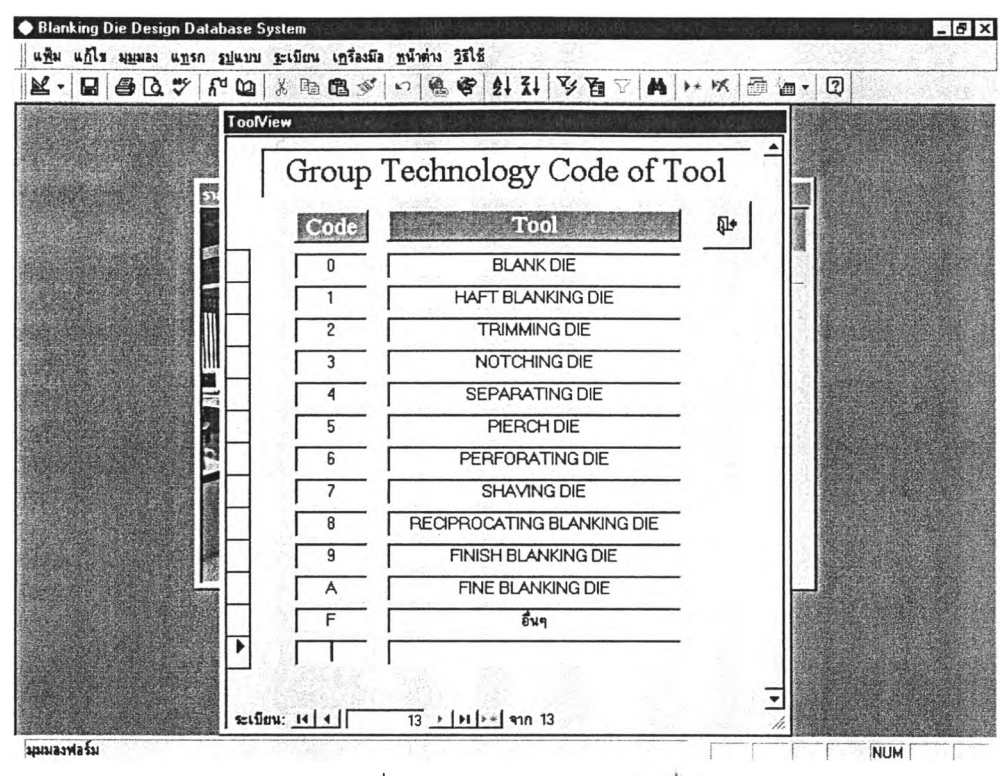

รูปที่ 4.25 ฟอร์มกำหนดรหัสเครื่องมือ

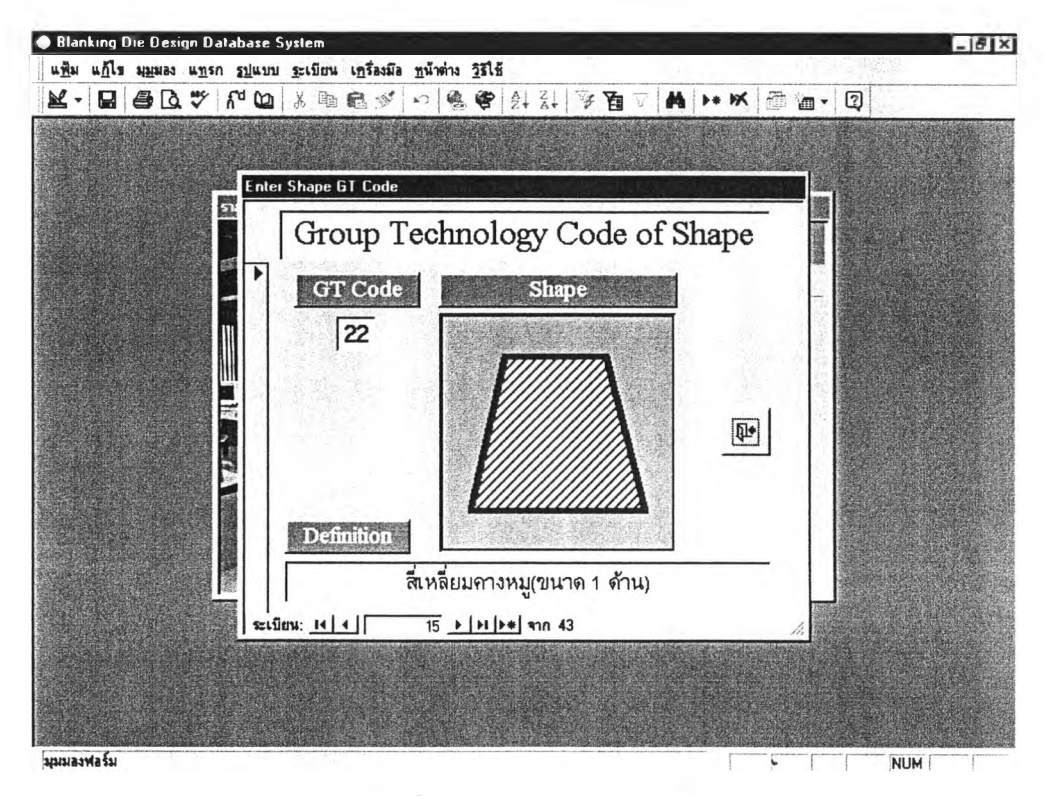

รูปที่ 4.26 ฟอร์มกำหนดรหัสรูปทรง

| ProfileView    |              |   |                            |
|----------------|--------------|---|----------------------------|
|                |              |   |                            |
| Code           | Profile Area | 伊 |                            |
| 0              | 480 x 540    |   |                            |
|                | 380 x 710    |   |                            |
| $\overline{2}$ | 460 x 930    |   |                            |
| 3              | 600 x 940    |   |                            |
| 4              | 880 x 940    |   |                            |
| 5              | 680 x 2240   |   |                            |
| 6              | 1280 x 2040  |   |                            |
| 9              | อื่นๆ        |   |                            |
|                |              |   |                            |
|                |              |   |                            |
|                |              |   | Group Code of Profile Area |

รูปที่ 4.27 ฟอร์มกำหนดรหัสพื้นที่สี่เหลี่ยมล้อมชิ้นงาน

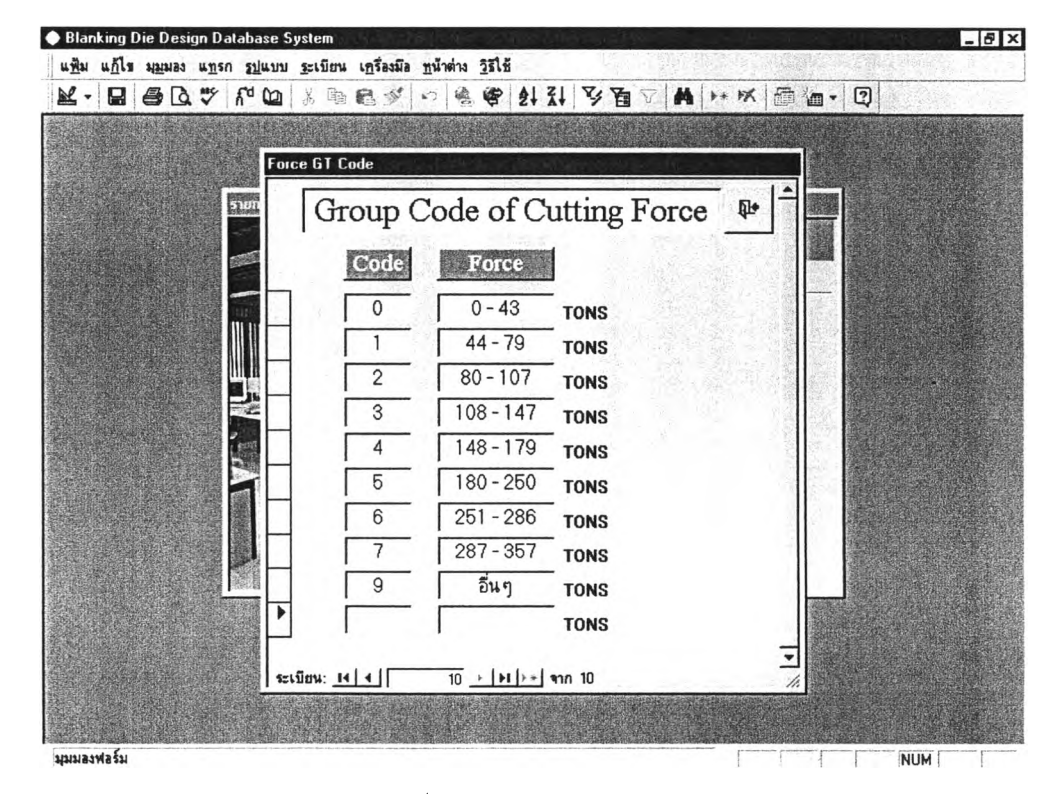

รูปที่ 4.28 ฟอร์มกำหนดรหัสแรงตัด

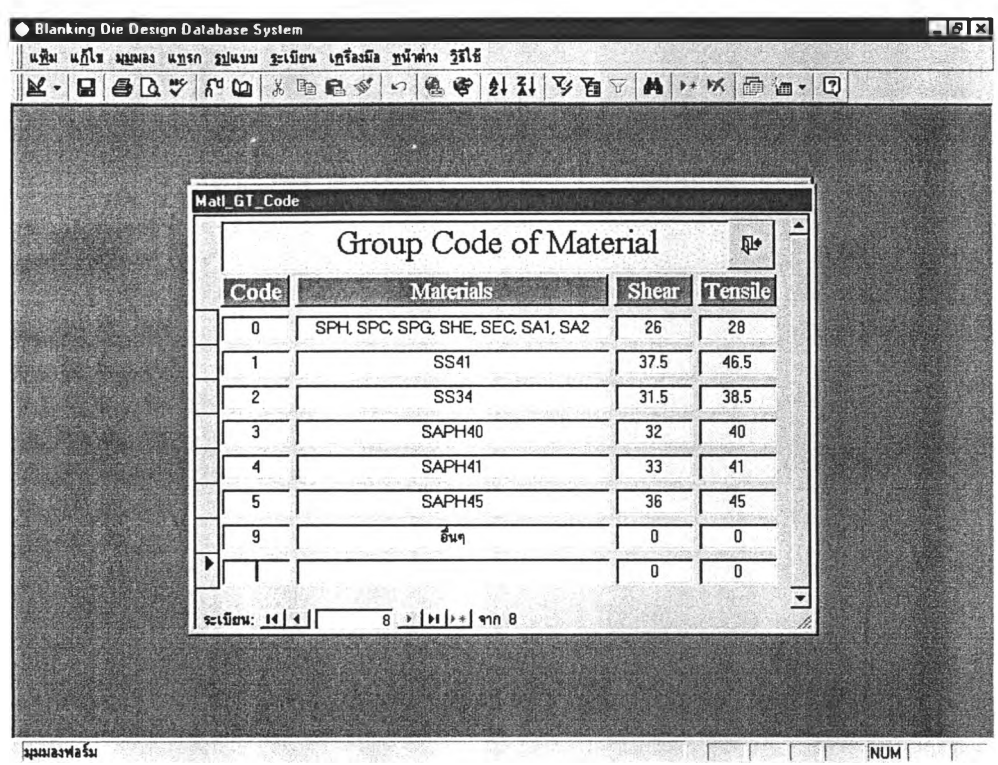

# รูปที่ 4.29 ฟอร์มกำหนดรหัสวัสดุขึ้นงาน

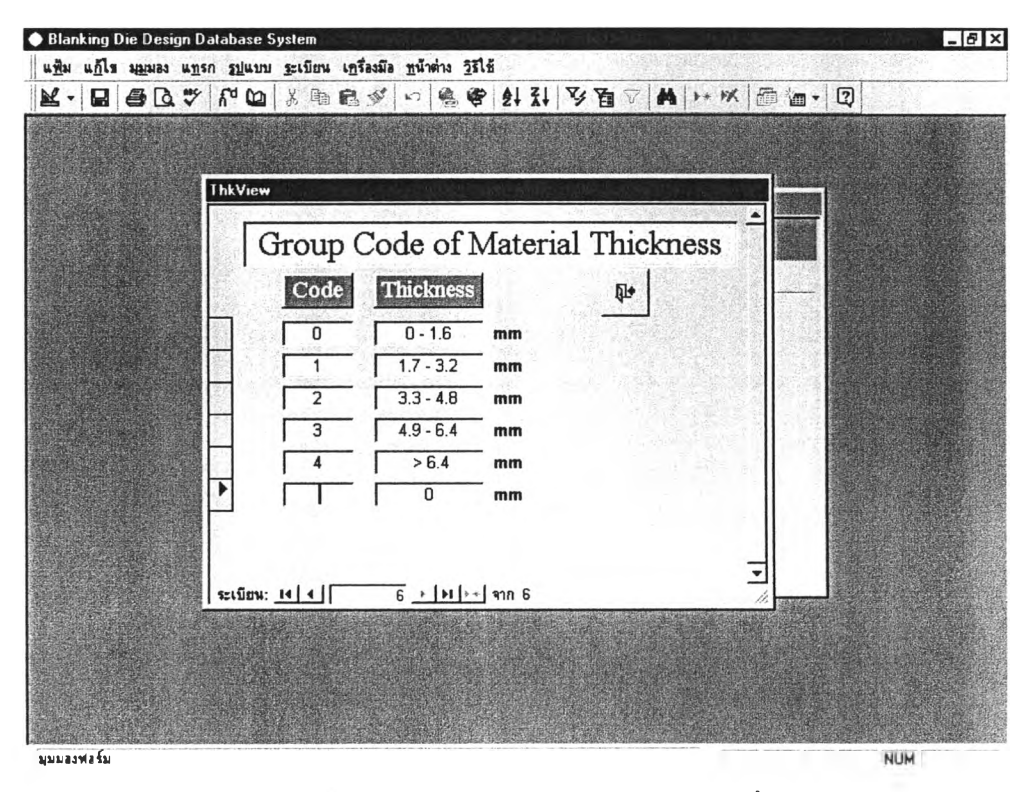

รูปที่ 4.30 ฟอร์มกำหนดรหัสความหนาวัสดุชิ้นงาน

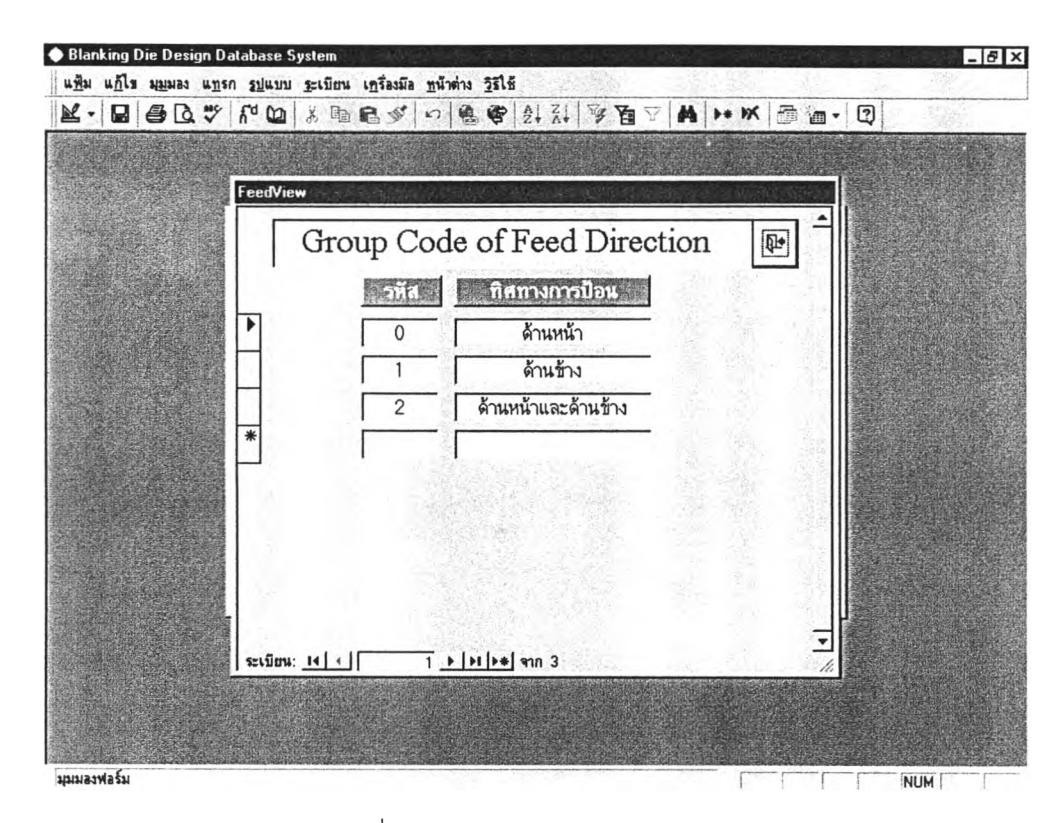

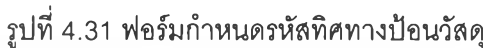

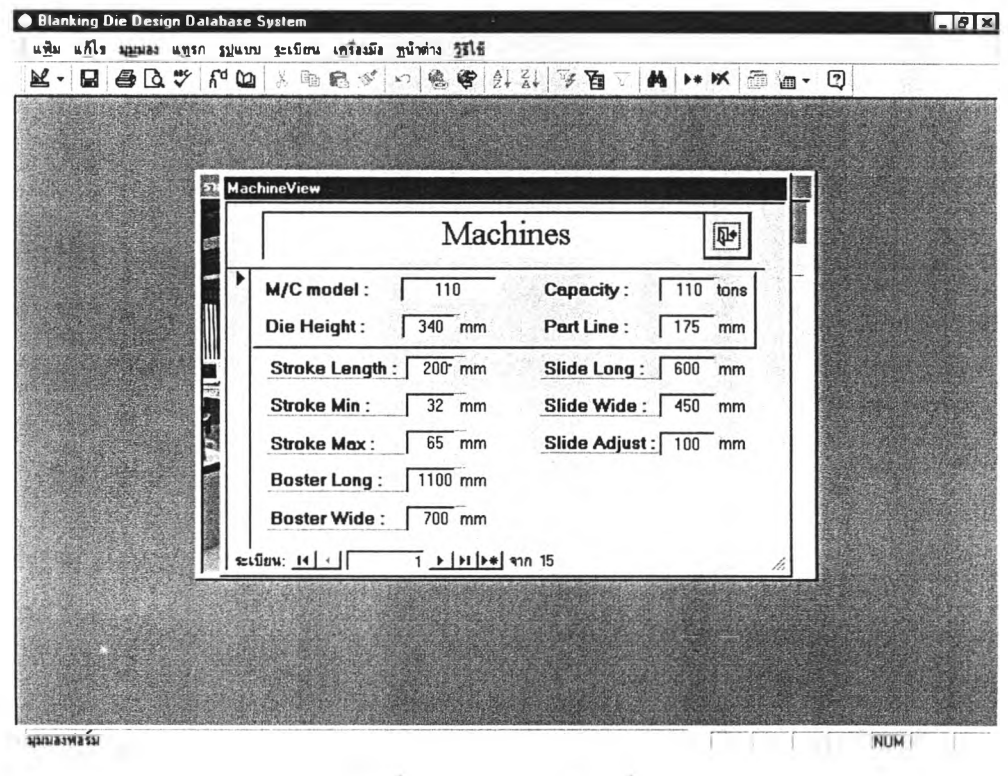

รูปที่ 4.32 ฟอร์มข้อมูลเครื่องเพรส